# Elektroniska övergångar

**En informationsfolder från Svenska Fotbollförbundet**

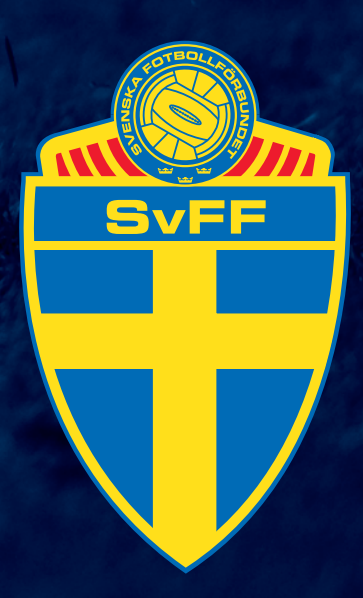

# ELEKTRONISKA ÖVERGÅNGAR - ELÖ

Den 23 februari 2011 lanseras funktionen Elektroniska Övergångar (**ELÖ**) i FOGIS. I denna manual hittar du information om det nya systemet och dess funktioner samt en handledning i hur du konkret går till väga för att genomföra en elektronisk övergång.

# GRUNDLÄGGANDE INFORMATION

För att kunna genomföra en elektronisk övergång i FOGIS krävs behörighet för detta ändamål. Denna behörighet tilldelas av föreningsadministratören i din förening. Tilldelad behörighet innebär att personen är utsedd att, för föreningens räkning, genomföra övergångar. Det är föreningens ansvar att övergång genomförs enligt SvFF:s vid varje tid gällande tävlingsregler.

Systemet är i nuläget endast tillämpbart på nationella amatörspelare. Vidare krävs att spelaren har ett komplett 10‐siffrigt personnummer som är kopplat till en folkbokföringsadress. Du kan göra övergångar för såväl fotboll som futsal och med samtliga övergångstyper utom kollektiv övergångsanmälan.

Innan en övergång kan genomföras måste den nya föreningen inhämta spelarens skriftliga samtycke. När uppgifter om övergången matats in i systemet genereras ett dokument för detta ändamål. Dokumentet skall sedan skrivas ut och undertecknas av spelaren. Godkännandet skall förvaras hos föreningen och, vid anmodan, omgående kunna uppvisas för Svenska Fotbollförbundet.

Betalning av övergång görs direkt i systemet via PayEx. En mer ingående information om betaltjänsten finns att hitta på www.payex.se. Kostnad för övergång följer den av SvFF, vid varje givet tillfälle, fastställda avgiften. Karenstiden för en övergång börjar räknas först då betalningen till fullo verkställts och är således att likställa med ankomstdatum hos SvFF. Om betalning av övergång inte verkställts inom 14 kalenderdagar kommer den aktuella övergången att makuleras automatiskt.

# OBS!

Den nya funktionen ersätter inte systemet med övergångsblanketter utan är ett alternativ till detta. Det går alltså bra att använda sig av pappersblanketter även fortsättningsvis om man så önskar.

# FRÅGOR OCH SUPPORT

Har du frågor, funderingar eller problem kring det nya övergångssystemet, så kontaktar du SvFF på följande sätt:

**Spelarövergångar** (SvFF:s Övergångsavdelning): spelarovergangar@svenskfotboll.se eller telefon 08‐735 95 80

**Spelarlicenser** (SvFF:s Övergångsavdelning): spelarlicenser@svenskfotboll.se eller telefon 08‐735 95 70

**Frågor kring inloggning och behörighet FOGIS**  Kontakta ert Distriktsförbund

# registrera en elektronisk övergång i fogis steg för steg

Notera att steg 1‐9 beskriver en övergång initierad av den nya föreningen. Systemet möjliggör också att en övergång initieras av den lämnande föreningen. Information om detta finns beskrivet under rubriken **Övriga funktioner** längre fram.

För att komma till menyn för registrering av elektronisk övergång gör du enligt följande. Välj i tur och ordning:

- Förening
- Spelare
- Spelarövergångar
- Registrera ny övergång

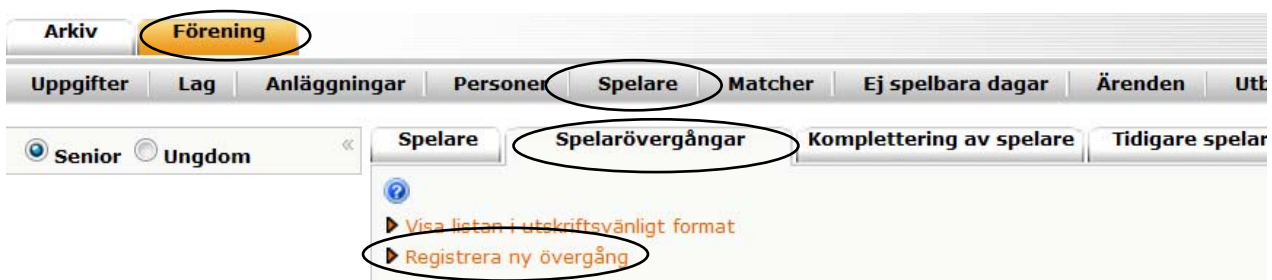

Du ska nu se bilden nedan på skärmen.

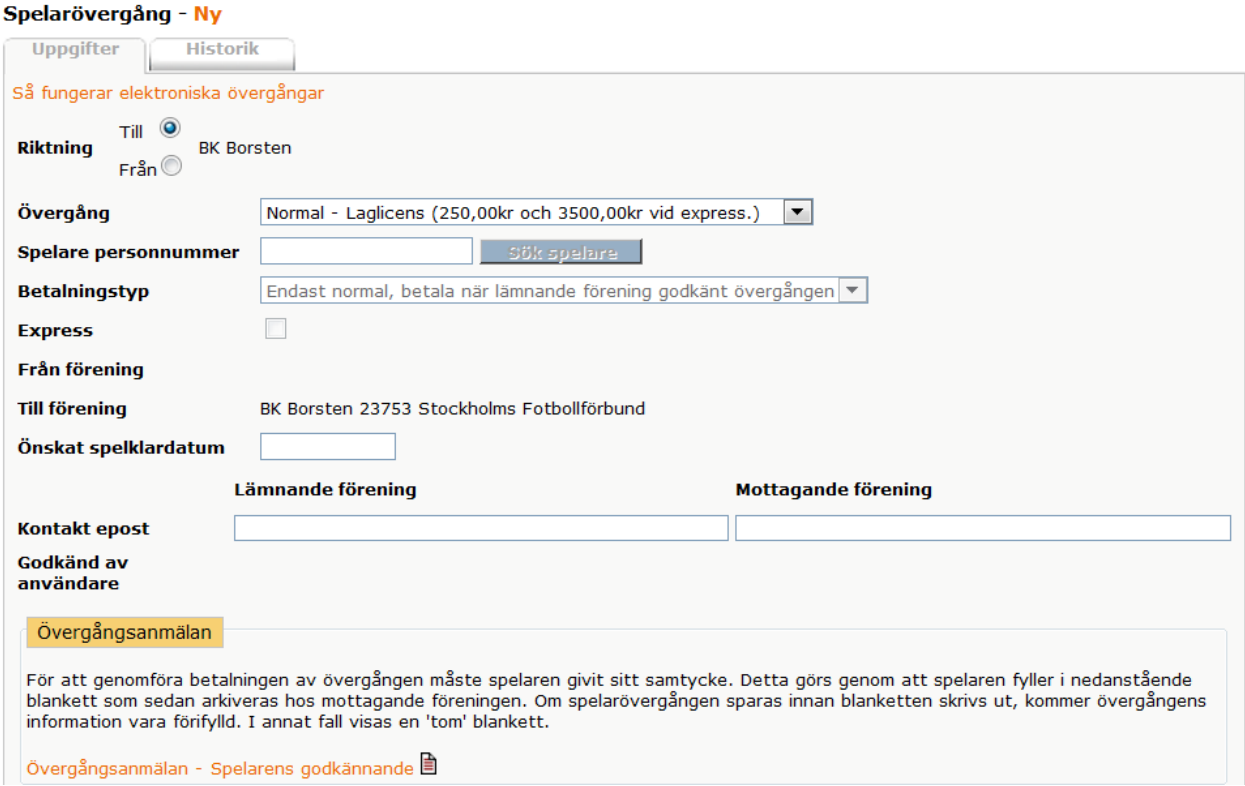

# STEG 1

**Riktning Till/Från**.

Riktning **Till** ligger här som förval och behöver ej markeras.

# Spelarövergång - Ny

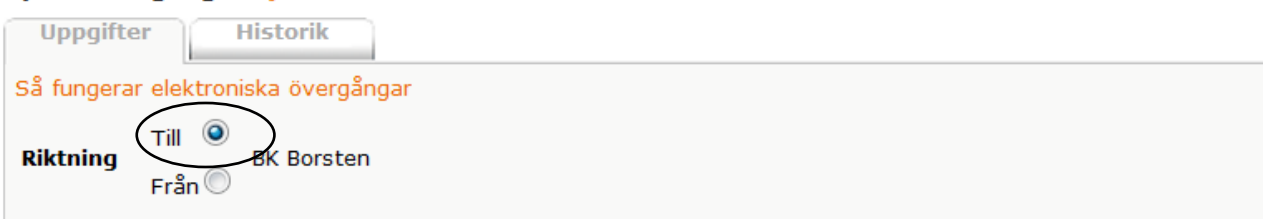

# STEG 2

### **Övergång**

 Ange vilken övergångstyp som avses. I rullisten för övergångstyp visas också kostnaden för respektive övergång.

#### **Express**

Markeras om så önskas i kombination med ovanstående.

# Spelarövergång - Ny

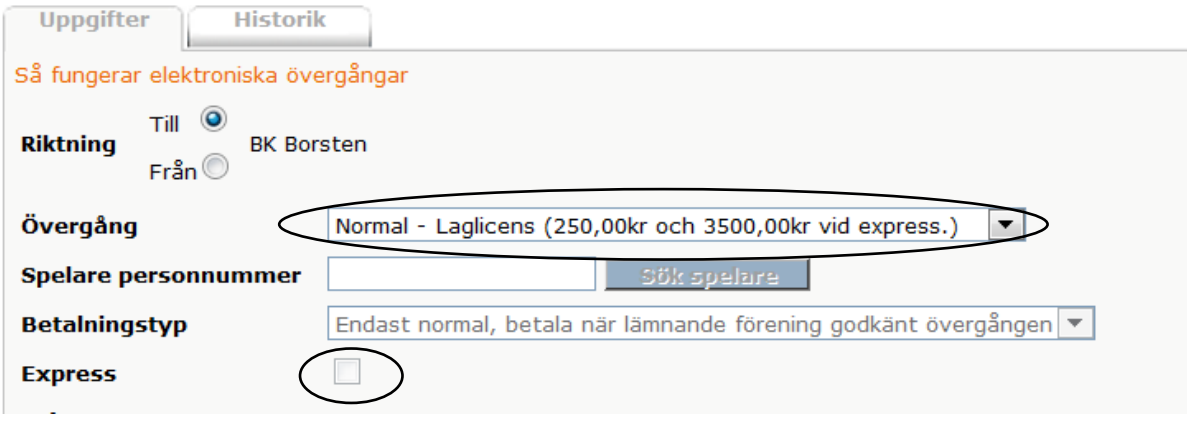

# Steg 3

#### **Betalningstyp**

 Ange med rullistens hjälp om betalningen ska avse endast en övergång som kräver lämnande förenings godkännande, eller om den även skall verkställas vid nästa frimånad om inget godkännande gjorts. Notera att denna möjlighet inte ges vid övergångstyp **Frimånad**.

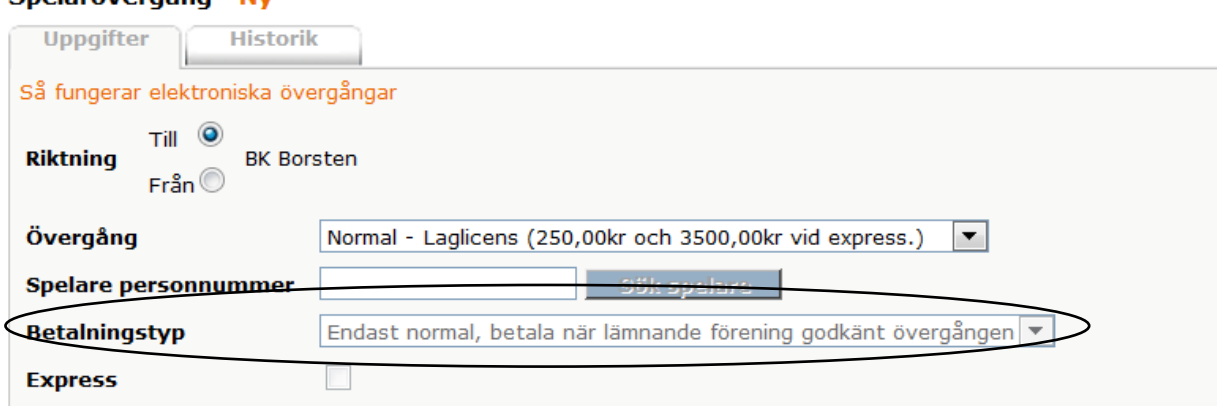

#### Spelarövergång - Ny

# STEG 4

#### **Spelare personnummer**

Ange spelarens kompletta personnummer (utan bindestreck) och klicka sedan på **Sök spelare**. Systemet kommer nu hämta den aktuella spelaren, vars namn och moderförening (se **Från förening**) kommer att visas på skärmen.

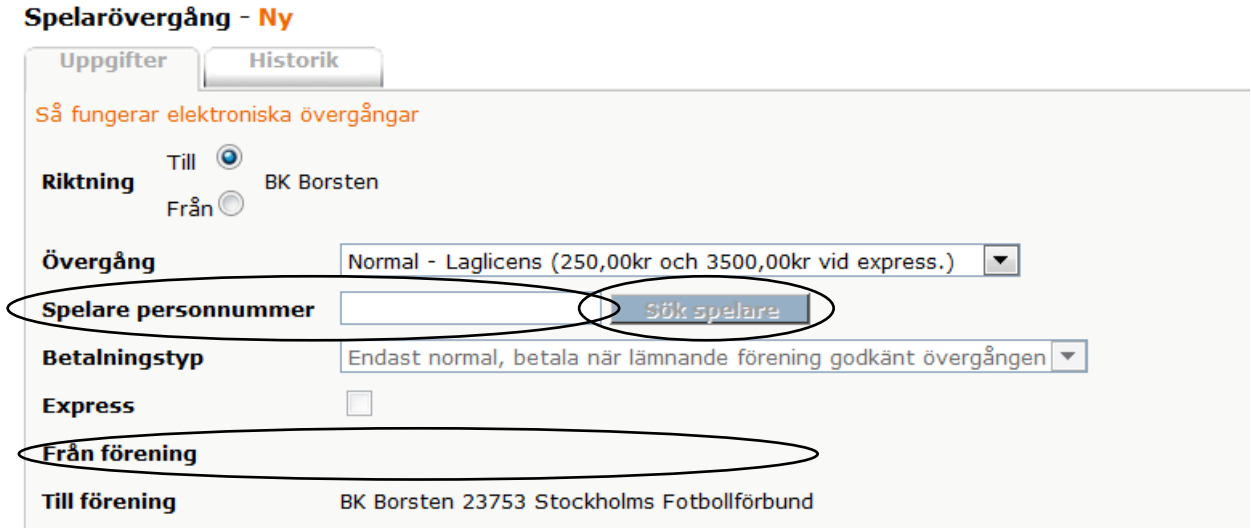

# STEG 5

### **Önskat spelklarhetsdatum**

 Ange det önskade spelklarhetsdatumet. Du kan antingen skriva in datumet direkt i fältet eller genom att klicka på kalendern och välja önskat datum. OBS! Det är ej möjligt att ange ett spelklarhetsdatum som inträffar tidigare än vad SvFF:s Representationsbestämmelser/Föreskrifter för elektroniska övergångar föreskriver för respektive övergångstyp.

#### Spelarövergång - Ny

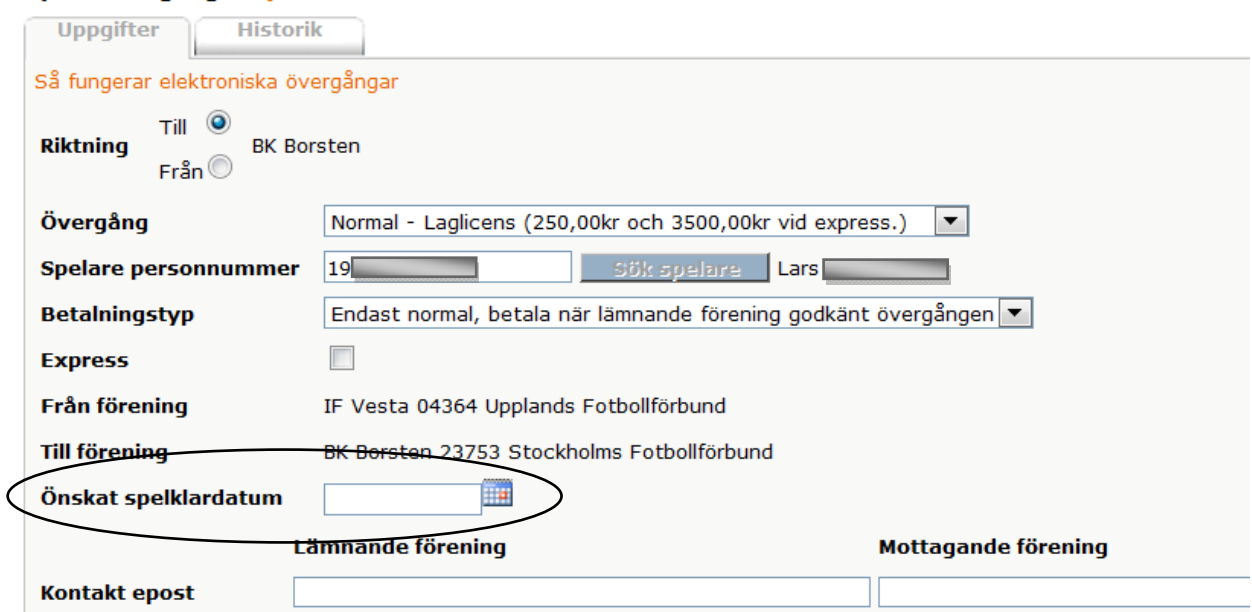

# STEG 6 (EJ OBLIGATORISKT)

### **Kontakt epost**

 Ange här, om så önskas, e‐postadresser till de personer i föreningen som ansvarar för övergången. OBS! Information om övergången skickas alltid till de e‐postadresser som redan finns i FOGIS. Detta oavsett om e‐postadresser angivits i fältet eller inte.

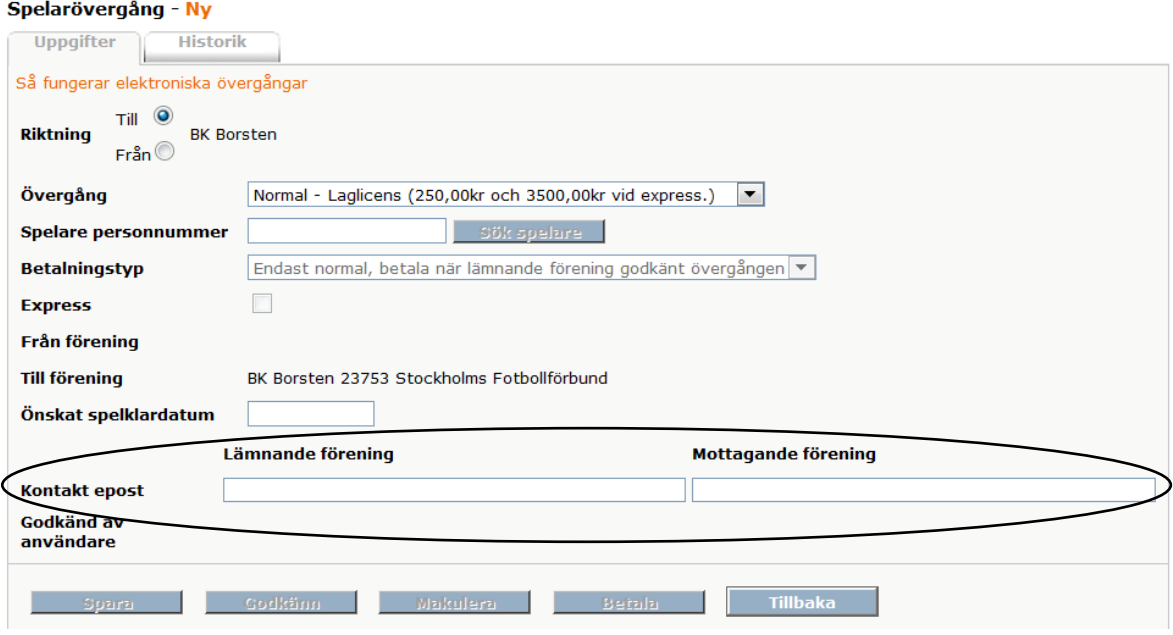

# STEG 7

#### **Spara**

 Kontrollera att den inmatade informationen är korrekt och bekräfta därefter genom att klicka på **Spara**.

#### Spelarövergång - Ny

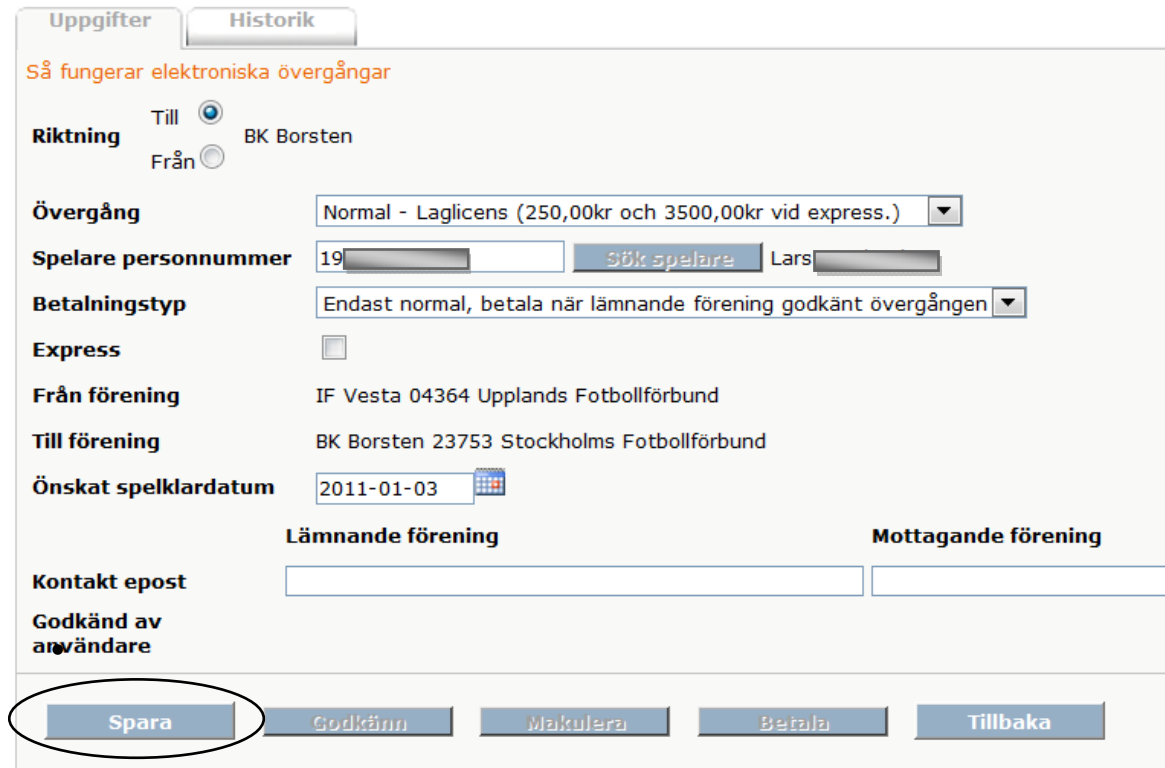

# OBS!

**Om övergångstyp Frimånad använts återstår nu endast betalning (se Steg 9) Om övergångstyp Normal i kombination med betalningstyp** *i första hand normal, i andra hand frimånad, betala direkt* **använts, sker de två återstående momenten i omvänd ordning.**

# STEG 8

#### **Lämnande förenings godkännande**

 Övergången finns nu listad i menyn **Ej kompletta spelarövergångar** hos berörda föreningar med möjlighet för lämnande förening att godkänna övergången. Detta görs av lämnande förening genom att först klicka på den **gröna bocken** och därefter klicka **OK** på den efterföljande kontrollfrågan.

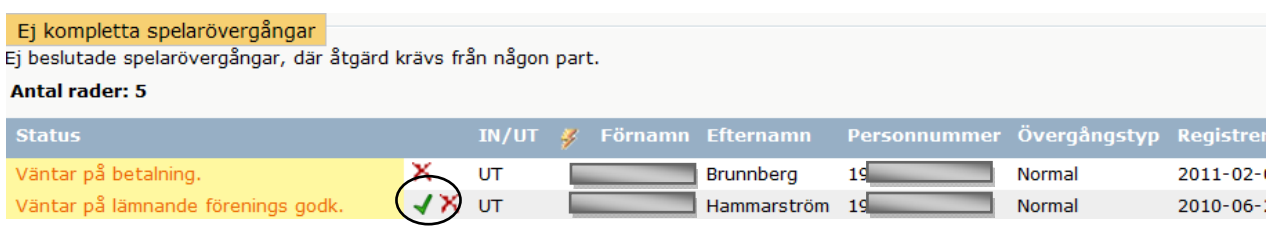

# STEG 9

**Betalning**

 Efter lämnande förenings godkännande är det nu möjligt att betala övergången. Detta gör du genom att först klicka på pengasymbolen vid övergången.

Väntar på betalning.

- Du får nu upp en sammanställning av den aktuella övergången. Kontrollera att all information är korrekt och välj sedan **Betalningssätt** enligt de alternativ som ges.
- För att fullfölja betalningen krävs nu ett intygande av att *spelaren samtycker till övergången*. (Via den rödmarkerade och klickbara texten Övergångsanmälan – Spelarens godkännande finns denna blankett att skriva ut och underteckna). Efter detta intygande klickar du på **Betala**.

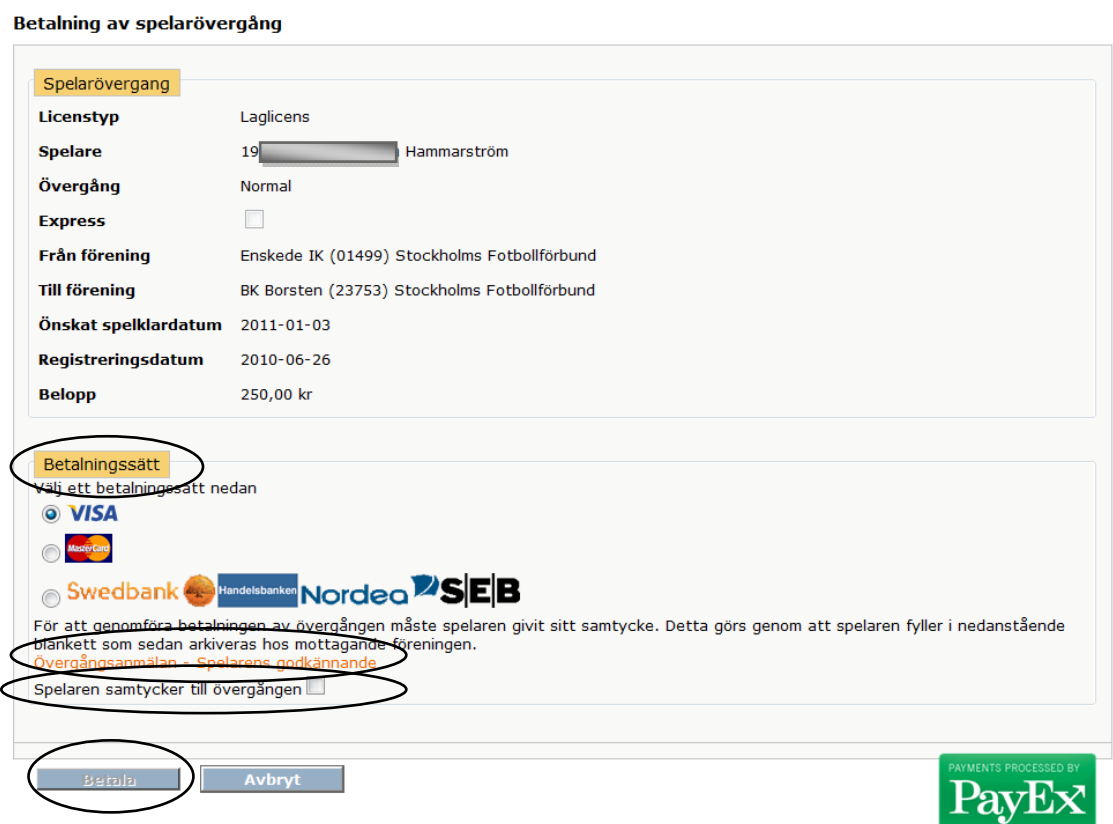

 Efter fullföljd betalning är nu övergången genomförd och hamnar i menyn **Kommande spelarövergångar** i väntan på att spelklarhet skall inträffa. När spelklarhet inträffat kommer spelaren flyttas till din ordinarie spelarförteckning i FOGIS.

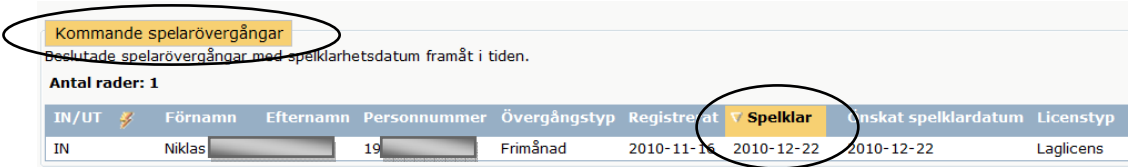

# ÖVRIGA FUNKTIONER

#### **Registrera övergång från förening**

En ny övergång kan, om så önskas, initieras av den lämnande föreningen. Dock inte med övergångstyp Frimånad. Som lämnande förening anges uppgifter om övergången motsvarande övergång *till förening*, med den skillnaden att **Riktning Från** samt **Till förening** ska anges. Till förening välj genom att klicka på *kikaren* och därefter söka upp aktuell förening. Övergång initierad av lämnande förening godkänns automatiskt när den sparas vilket innebär att den fortsättningsvis endast kräver nya föreningens agerande. Notera att lämnande förening inte kan betala en övergång.

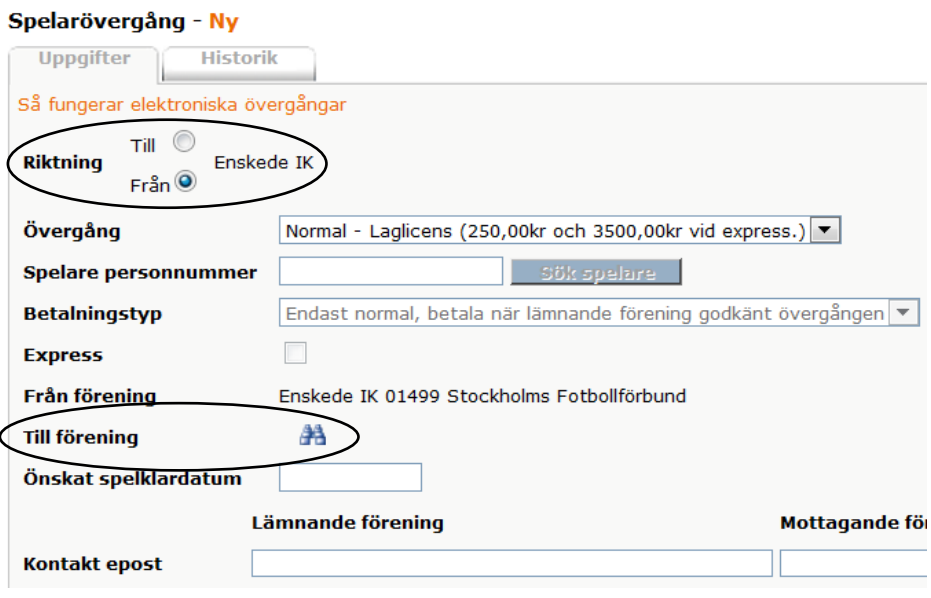

### **Epost**

Vid varje ny genomförd åtgärd vid en övergång meddelas berörda parter via epost. I förekommande fall innehåller detta meddelande information om vilken part som nu har möjlighet att agera på övergången.

#### **Makulering av övergång**

Om du av någon anledning vill makulera en påbörjad övergång gör du detta genom att klicka på symbolen **x** . OBS! Detta är endast möjligt innan betalning av övergång genomförts.

#### **Spelarens godkännande**

Om så önskas kan formuläret för spelarens godkännande skrivas ut redan i samband med att övergången initieras av den nya föreningen. Notera att detta formulär inte innehåller den kompletta informationen om övergången (motsvarande det formulär som genereras vid betalning av övergång.) Således måste detta fyllas i manuellt efter utskrift.

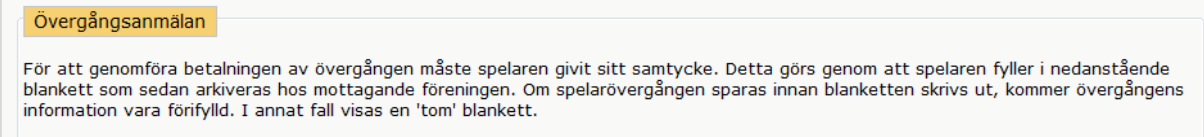

Övergångsanmälan - Spelarens godkännande

#### **Meddelande till spelare**

När en övergång verkställts informeras berörd spelare omedelbart brevledes. Förutom information om den aktuella övergången ges spelaren här också möjlighet att invända mot densamma. Villkoret för detta är att spelaren inte skriftligen samtyckt till övergången och heller inte deltagit i spel för den nya föreningen.

#### **Länk till SvFF:s hemsida**

Genom att klicka på texten **Så fungerar elektroniska övergångar** länkas du direkt till SvFF:s sida med information om ELÖ. Där hittar du bl.a. SvFF:s Föreskrifter för Elektroniska Övergångar, SvFF:s Representationsbestämmelser och denna manual.

#### **Villkorad övergång**

Om en övergång omfattas av begränsningar i representationsrätten markeras övergången med symbolen <sup>(1</sup> innehållande aktuell regelhänvisning.

**OBS! Förevarande Information gäller med reservation för eventuella ändringar i de av SvFF:s Förbundsstyrelse fastställda Föreskrifterna för Elektronisk Övergångsanmälan och/eller SvFF:s Representationsbestämmelser.**

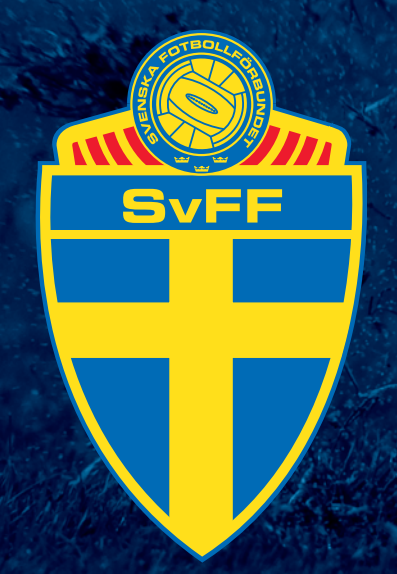

Svenska Fotbollförbundet Box 1216 171 23 Solna www.svenskfotboll.se

Foto: Bildbyrån